# **Auxílio-Escola** Pedido inicial no SEI!

#### **Clique em Iniciar Processo.**

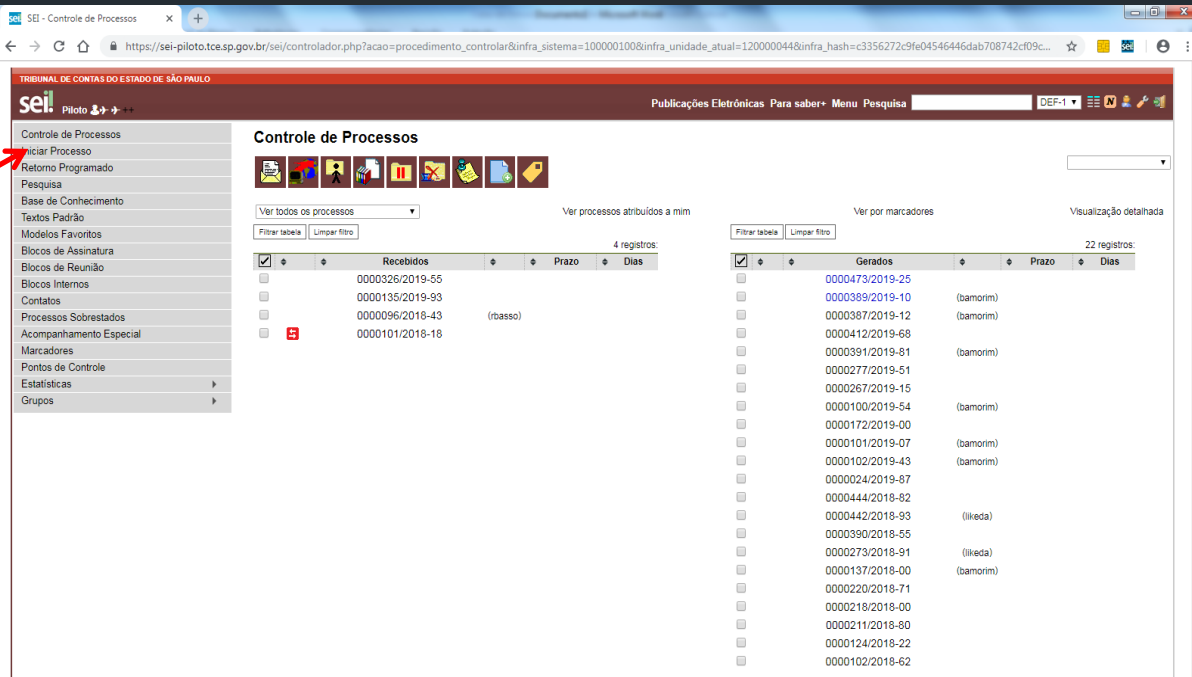

**Passo 1 - INICIAR PROCESSO**

### **Passo 1 - INICIAR PROCESSO**

coil **SEL** - Inician Processo **Clique em para expandir a lista.**  $\sim$  $\triangle$ ocedimento escolher tino&infra sistema=100000100&infra unidade atual=120000044&infr sei! Publicações Eletrônicas, Para saber+ Menu, Pesquisa DEFINE  $\mathbb{R}$  of  $\mathbb{R}$   $\mathbb{R}$ Piloto  $3 + 1$ Controle de Process <u>inian Drococco</u> **Iniciar Process** Retorno Programado Escolha o Tipo do Processo: C Pesquisa Rose de Conhecir Textos Padrão **BEN**EFÍCIOS: AUXÍLIO ESCOLA -**Digitar "Ben" para facilitar a busca.**  Modelos Favorito MENSALIDADE/MATRÍCULA NEFÍCIOS: AUXÍLIO ESCOLA - PEDIDO INIC Blocos de Reuniã NEFÍCIOS: AUXÍLIO ESCOLA - RENOVACÃO **Blocos Interno** Contator Processos Sobrestados Acompanhamento Especia Marcadores Pontos de Contro Estatístic **Escolher o tipo: BENEFÍCIOS: AUXÍLIO-ESCOLA – PEDIDO INICIAL**

### **Passo 1 - INICIAR PROCESSO**

Preencher a especificação conforme modelo: Mat. 5288 – Nome completo do(a) filho(a)

Informar o(a) interessado(a) – Nome do(a) servidor(a).

Clicar em Salvar.

*Obs. Os demais campos devem ficar com o preenchimento padrão.*

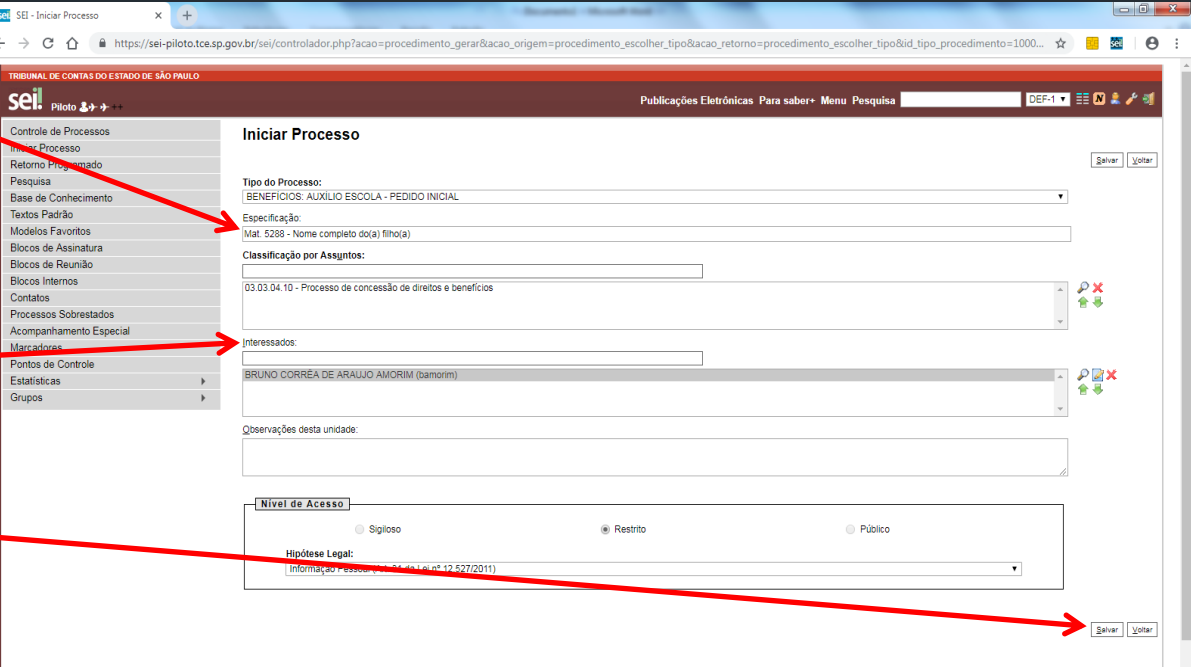

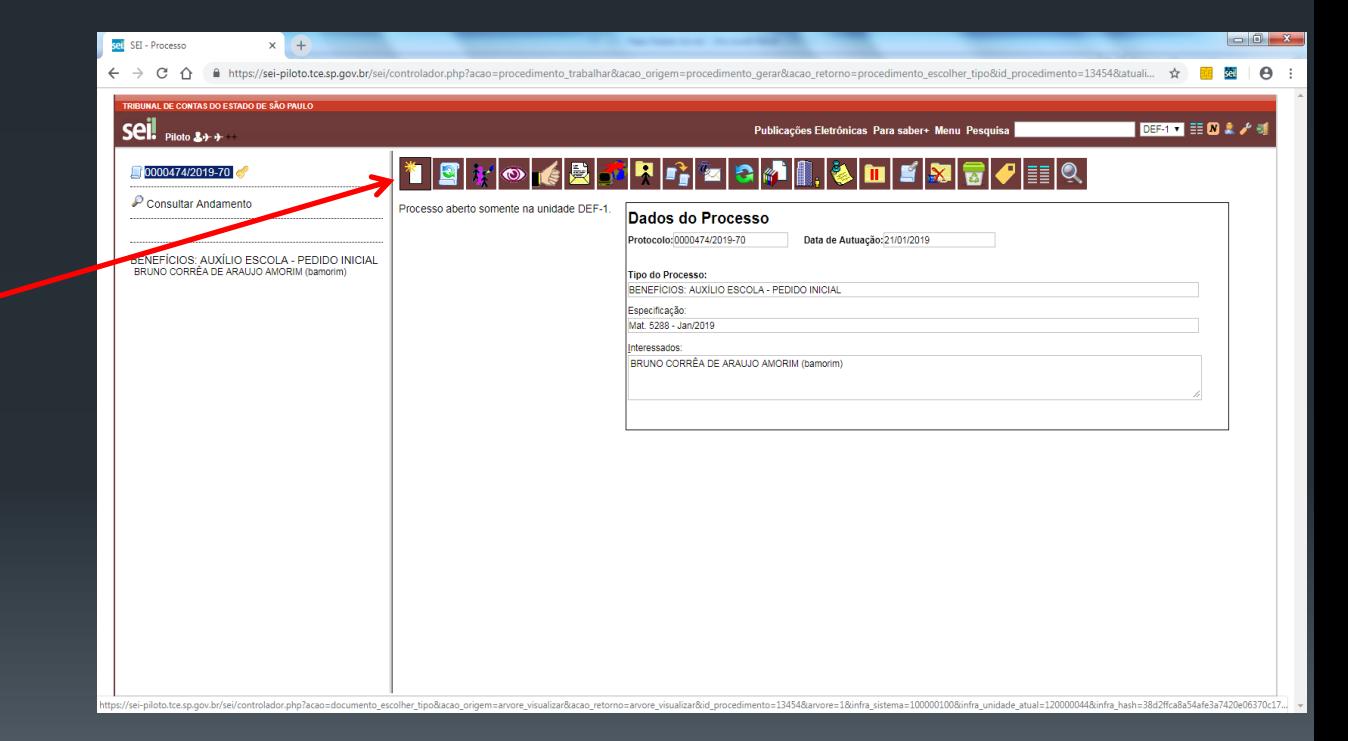

Clicar em Incluir documento.

### Escolher o tipo: **BENEFÍCIOS:** Auxílio-Escola – Pedido Inicial.

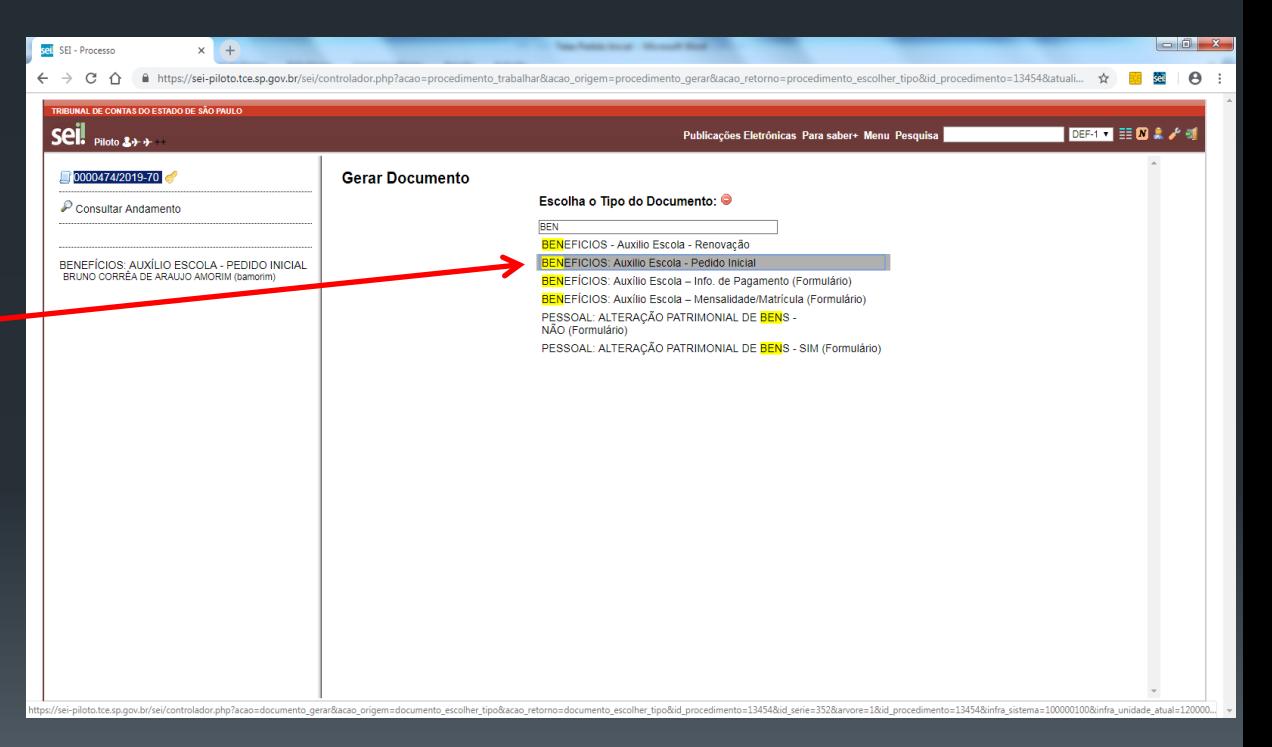

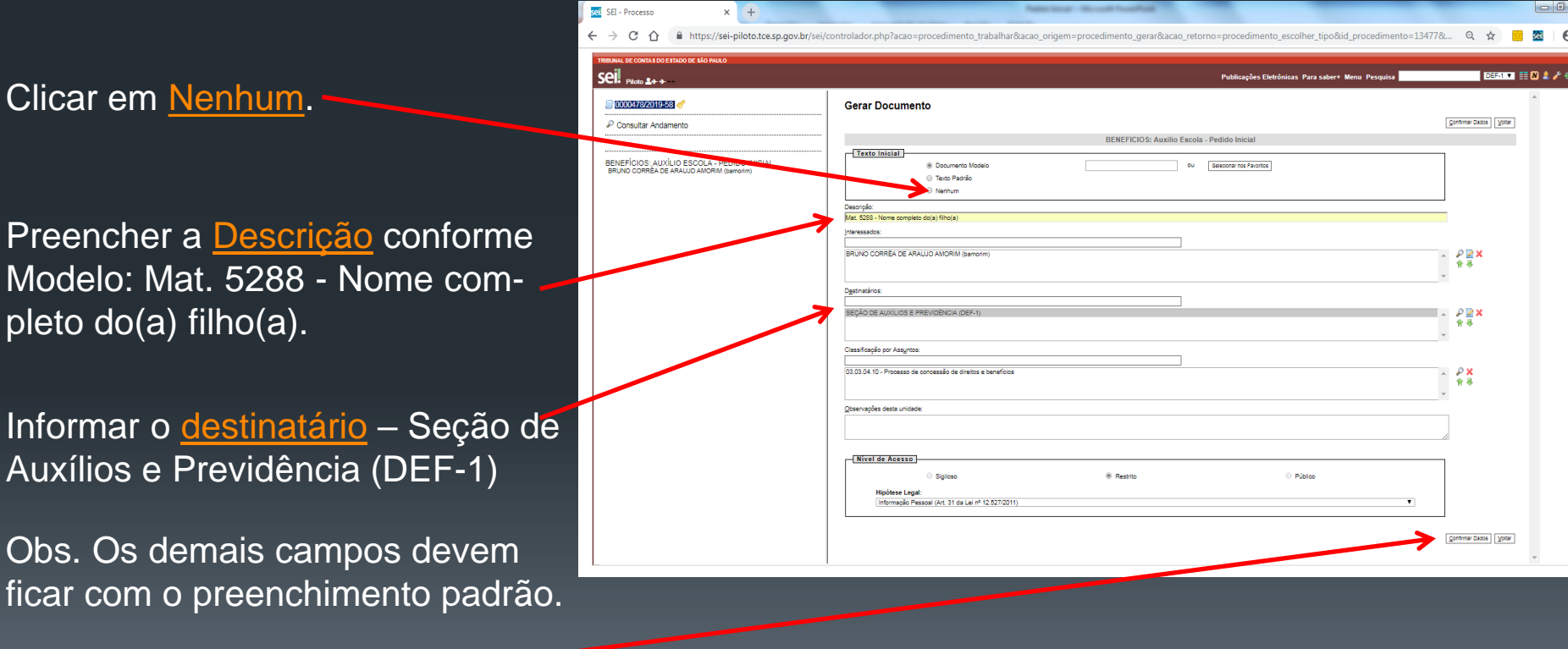

Clicar em Confirmar Dados.

#### Clicar em Editar Conteúdo.

### **Passo 2 - INCLUIR REQUERIMENTO**

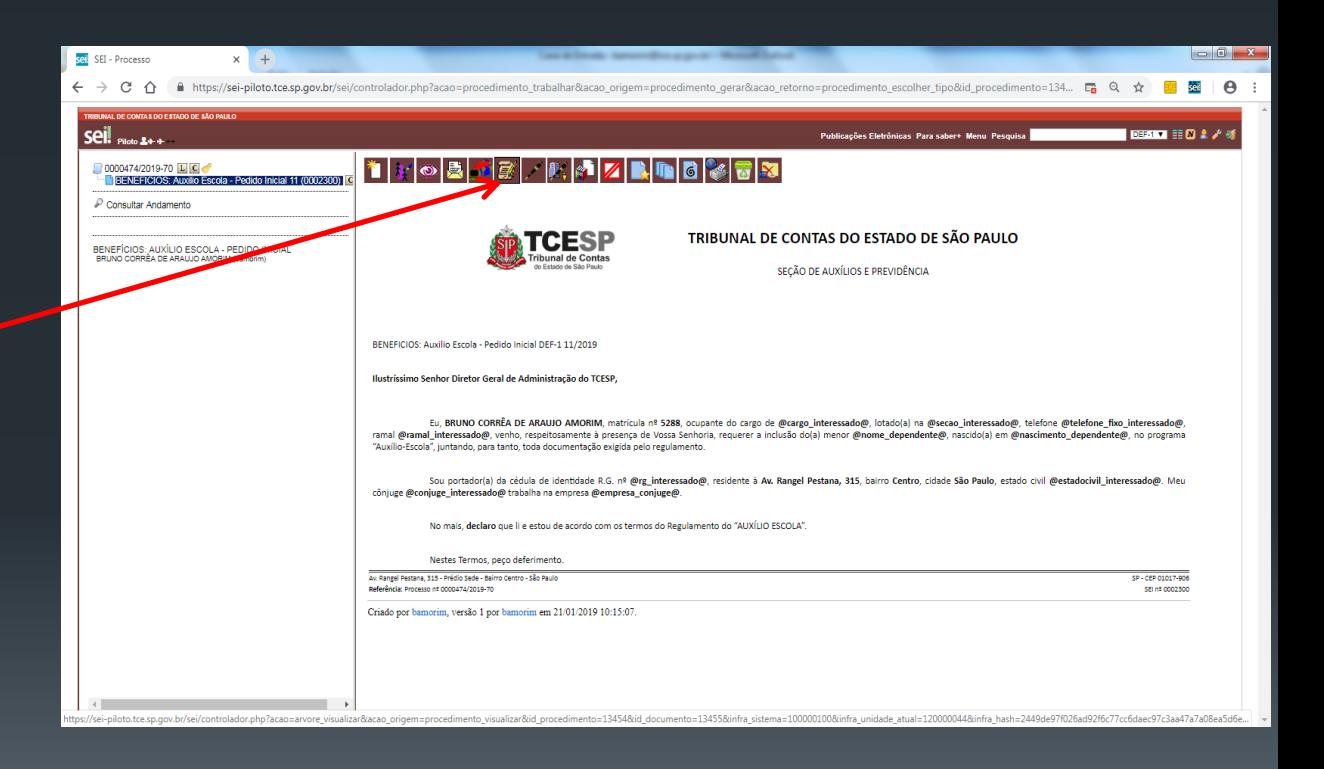

Conferir e editar as informações dos campos em negrito do texto.

Quando finalizar, clicar em Salvar.

Após salvar, feche o documento.

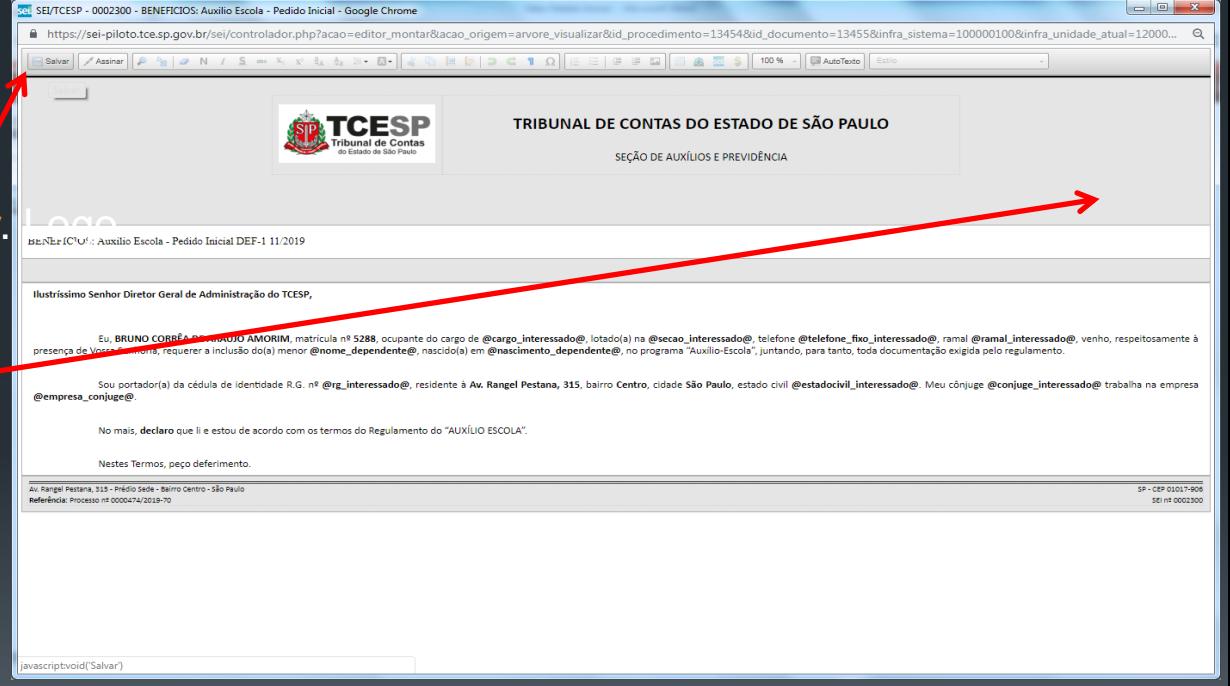

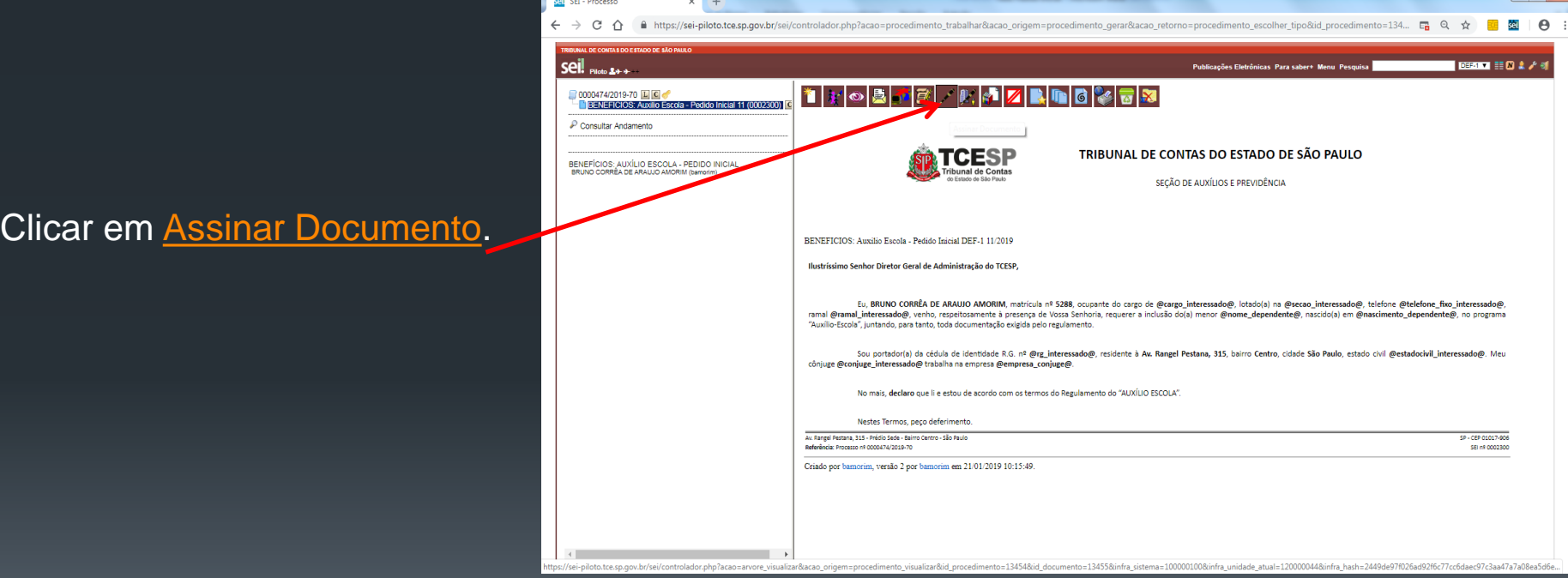

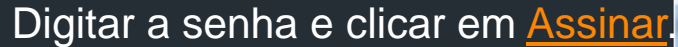

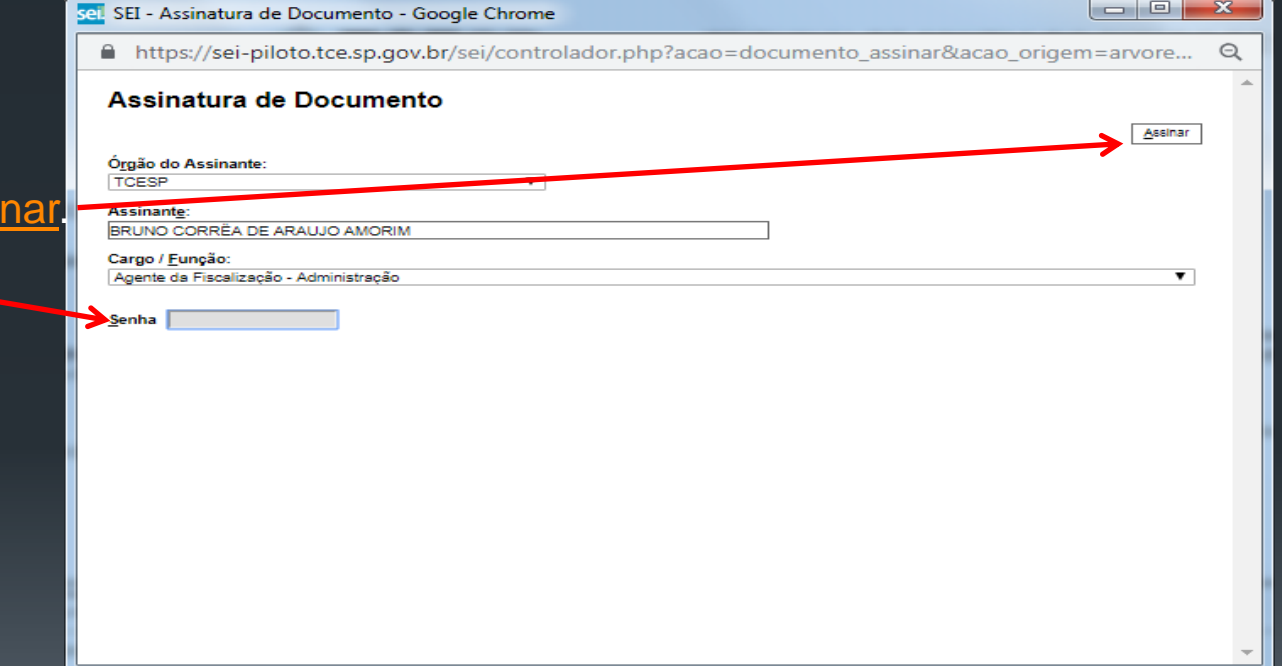

#### Clicar no número do processo.

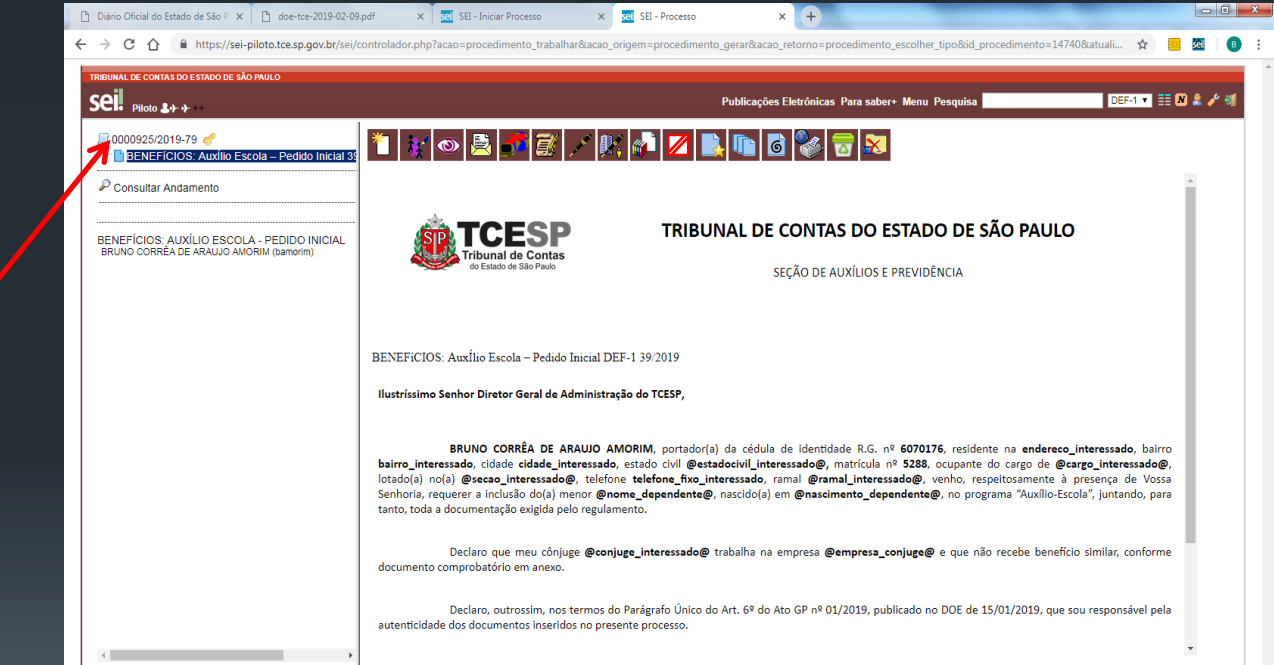

Regulamento: [P:\DEF\DEF-1\Auxílio-Escola](//pro-waf-arqs/publica/DEF/DEF-1/Auxílio-Escola) *(Salvo na pasta pública da rede. Clique para acessar)* 

## **Passo 2 - INCLUIR REQUERIMENTO**

### **Passo 3 - INCLUIR DOCUMENTO EXTERNO**

#### Clicar em Incluir documento.

#### **Documentos exigidos conforme Art 3° do Regulamento:**

**I** – certidão de nascimento da criança ou documento que determine a dependência legal (tutela, guarda etc), se for o caso;

- **II**  declaração de matrícula; (pode ser o contrato)
- **III** recibo de matrícula/reserva de vaga (se houver);

**IV** – recibo da mensalidade, em conformidade com o artigo 5° deste Regulamento;

**V** – declaração do empregador de que o cônjuge não recebe igual benefício, bolsa de estudos ou similar; ou, no caso de inexistência de vínculo empregatício, declaração do servidor, sob as penas da lei, de que o cônjuge exerce atividade autônoma ou não realiza serviços remunerados;

**VI** – No caso de servidores separados judicialmente, divorciados ou com dissolução de união estável formalizada extra ou judicialmente, deverá ser apresentado documento hábil a comprovar que o encargo pelo custeio da matrícula e das mensalidades escolares não cabe ao ex-cônjuge.

**VII** – declaração do órgão de origem que o servidor, afastado junto ao Tribunal de Contas, não recebe igual benefício.

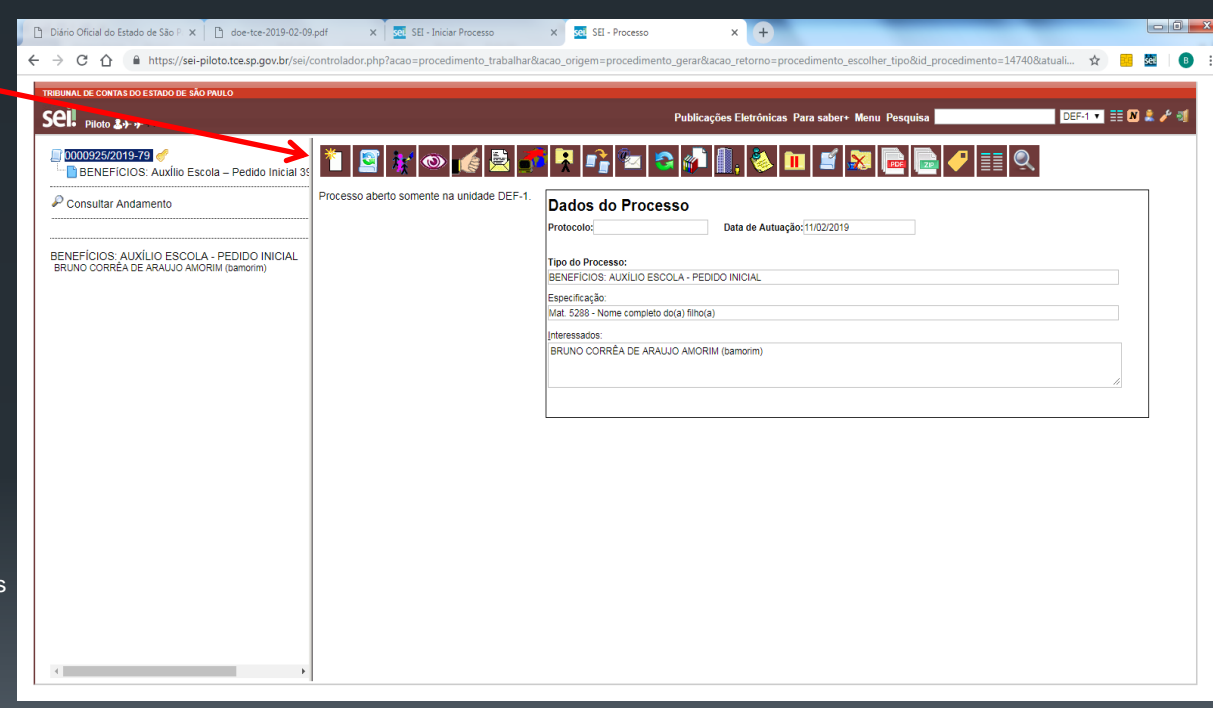

### **Passo 3 - INCLUIR DOCUMENTO EXTERNO**

Clicar no tipo de documento: Externo.

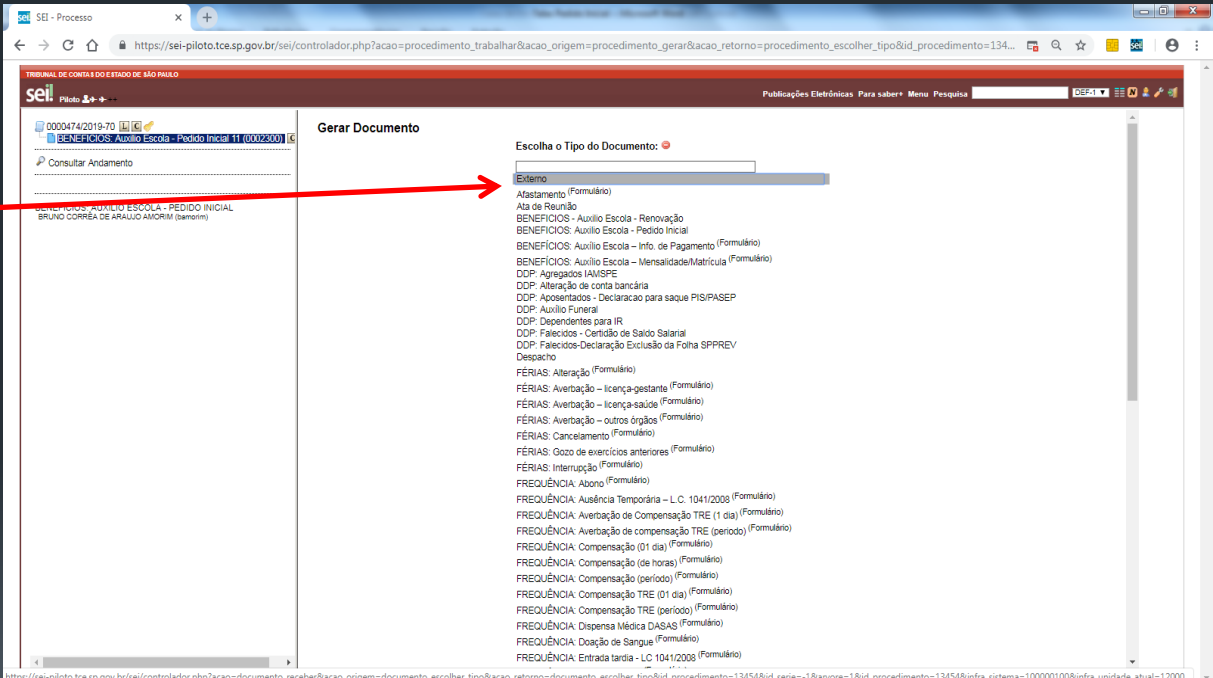

Escolher o Tipo de Documento: *"Cópia de Documentos Pessoais".*

Informar a Data do Documento.

Informar o Formato do documento.

Se Digitalizado nesta Unidade, escolher o Tipo de Conferência.

Passando o mouse Pelo ícone **O**, será informada a diferença entre "Nato-digital" e "Digitalizado nesta Unidade".

Clicar no nível de acesso Restrito, e a hipótese legal *"Informação Pessoal*"

Clicar em Escolher arquivo para incluir os documentos que constam no Art. 3º do regulamento.

Clicar em Confirmar Dados.

### **Passo 3 - INCLUIR DOCUMENTO EXTERNO**

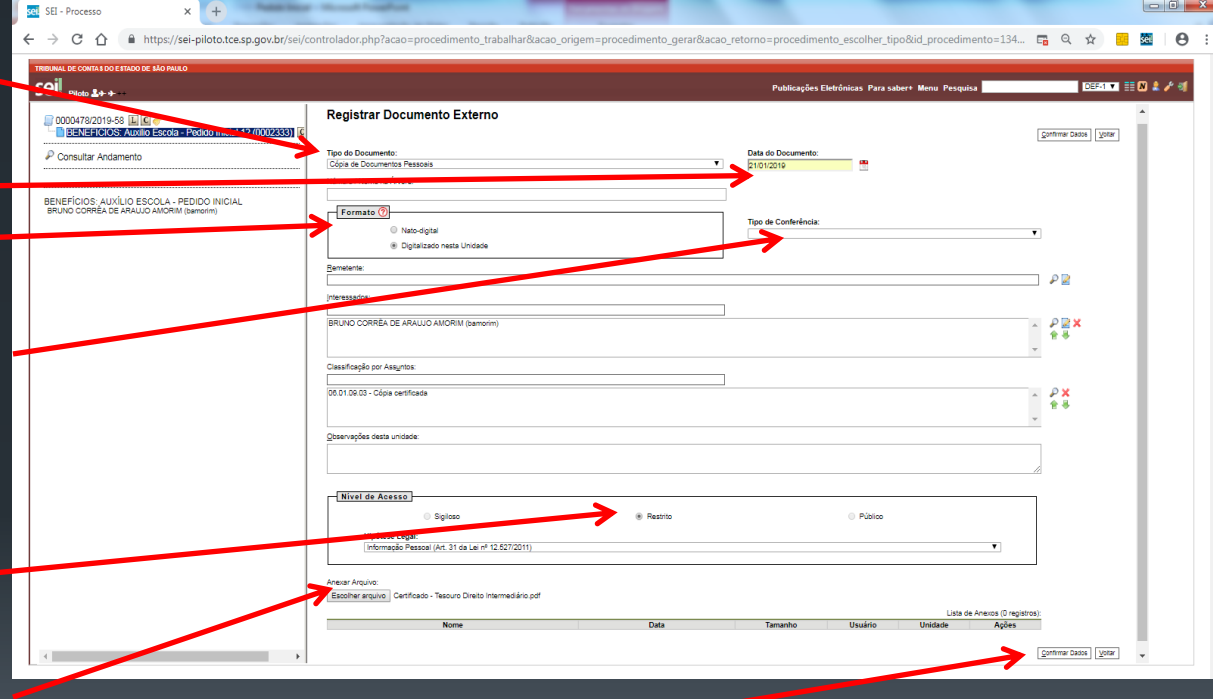

### **Passo 4 - ENVIO DO PROCESSO**

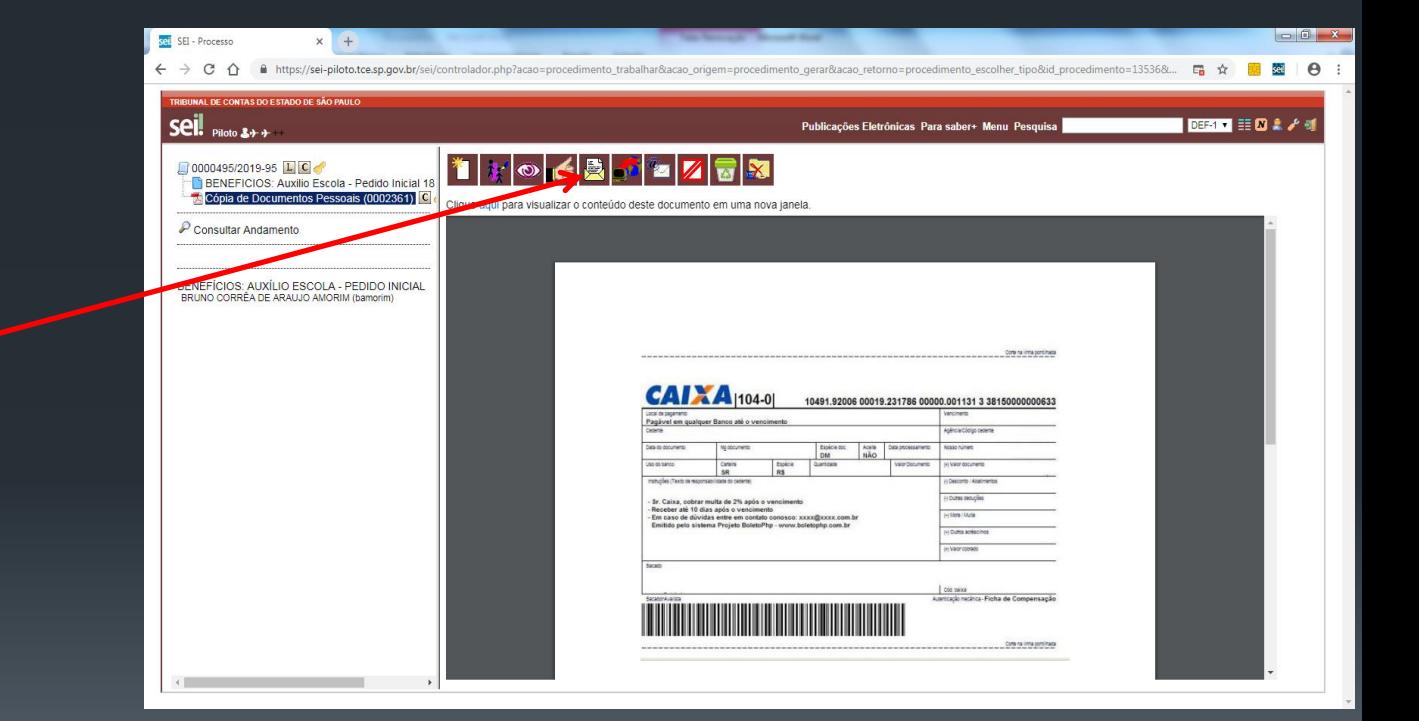

### Clicar em Enviar Processo.

### **Passo 4 - ENVIO DO PROCESSO**

Informar a Unidade de destino: Seção de Auxílios e Previdência (DEF-1). Clicar em Enviar.

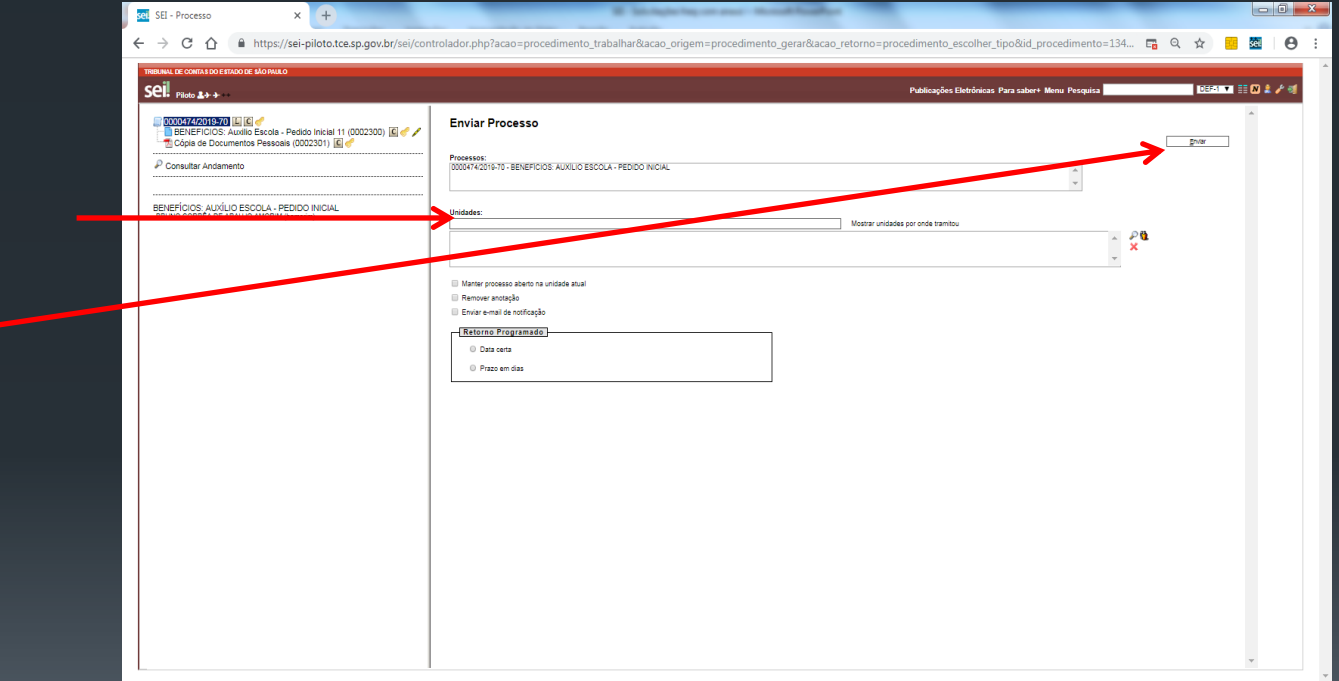

Obs. Os demais campos deverão permanecer desmarcados.

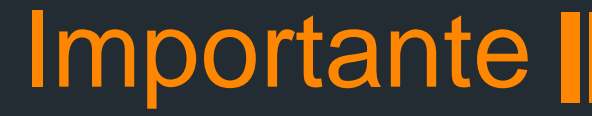

- O Pedido Inicial para inclusão no Auxílio-Escola **deverá vir acompanhado** do pedido de reembolso de mensalidade e matrícula, se houver.
- Para solicitar o pedido de reembolso deverá ser criado um processo em separado, um para cada mensalidade a ser reembolsada, bem como um para matrícula, se for o caso.
- Para saber como criar um processo de pedido de reembolso, acesse o tutorial [https://www.tce.sp.gov.br/sei/publicacoes/auxilio-escola](https://www.tce.sp.gov.br/sei/publicacoes/auxilio-escola-matriculamensalidade-sei)[matriculamensalidade-sei](https://www.tce.sp.gov.br/sei/publicacoes/auxilio-escola-matriculamensalidade-sei)

### Contato para dúvidas: DEF-1 / Ramal 4368